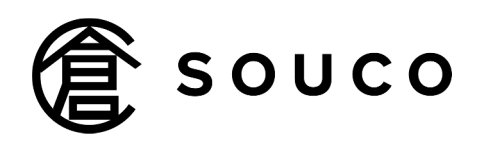

Streamlining logistics through on-demand warehousing

倉庫登録マニュアル

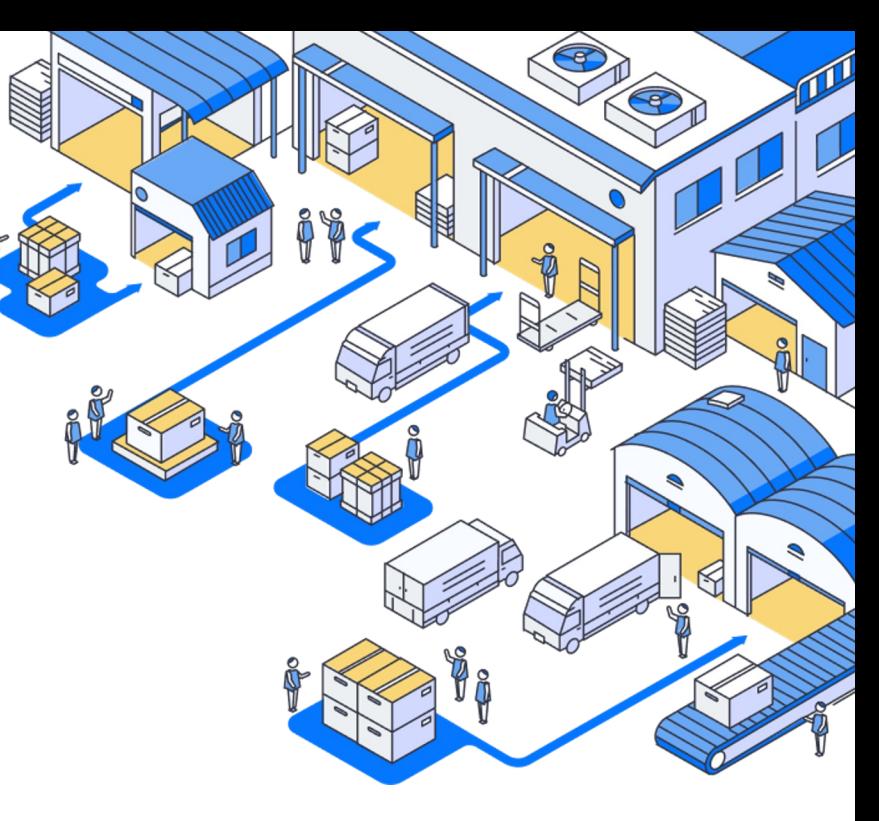

v1.1

「倉庫登録」とは**souco**システム内に、倉庫情報を登録することを指します。

- 「倉庫情報」には①倉庫の基本情報と②空き情報をご登録いただきます。 ※空き情報は基本情報の登録以降、いつでも更新・追加可能です。
- 倉庫登録完了後、「**souco**賃貸への公開設定」をすると、**souco**賃貸に掲載できます。(詳細は p5をご参照ください)

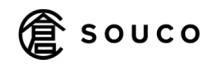

# **2.**倉庫登録の方法について:①倉庫(区画)登録

まず倉庫(区画)登録をします。ご提供可能な最小区画で倉庫を登録してください。

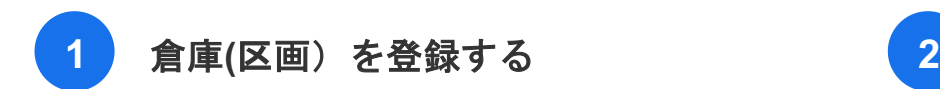

●「登録中の倉庫」「新規登録」をクリックする

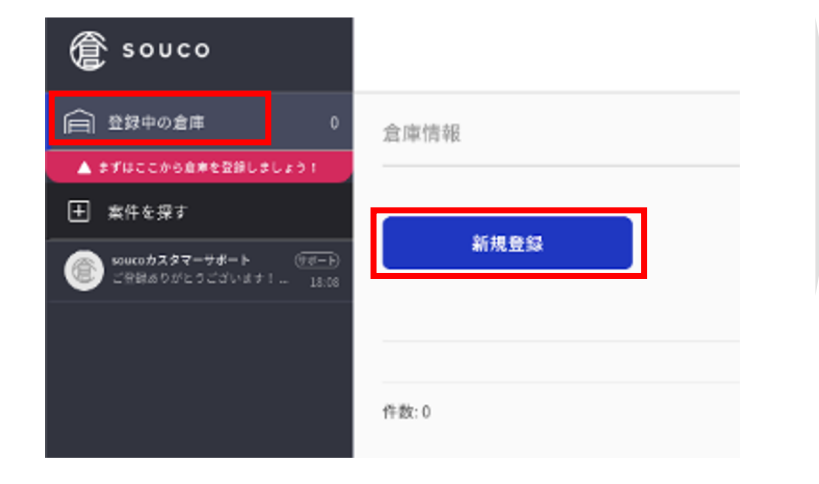

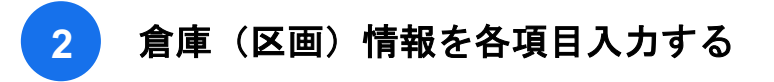

●登録完了前に「下書きを保存する」で入力中の内容 を保存することも可能。

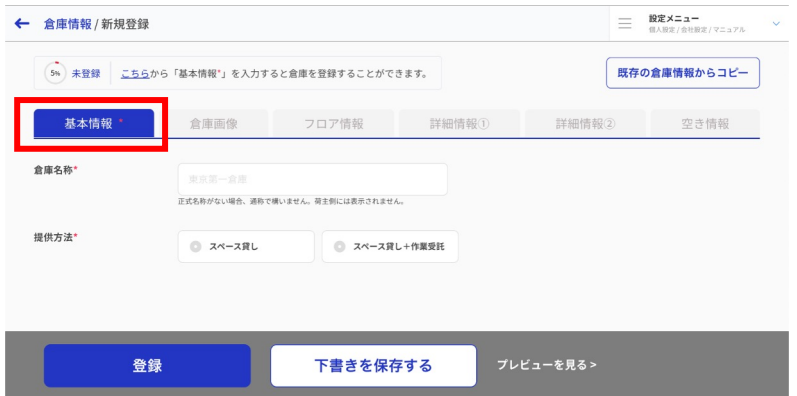

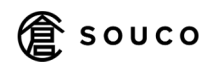

# **2.**倉庫登録の方法について:②空き情報登録

倉庫登録完了後、空き情報の入力画面が表示されます。空き情報を入力してください。

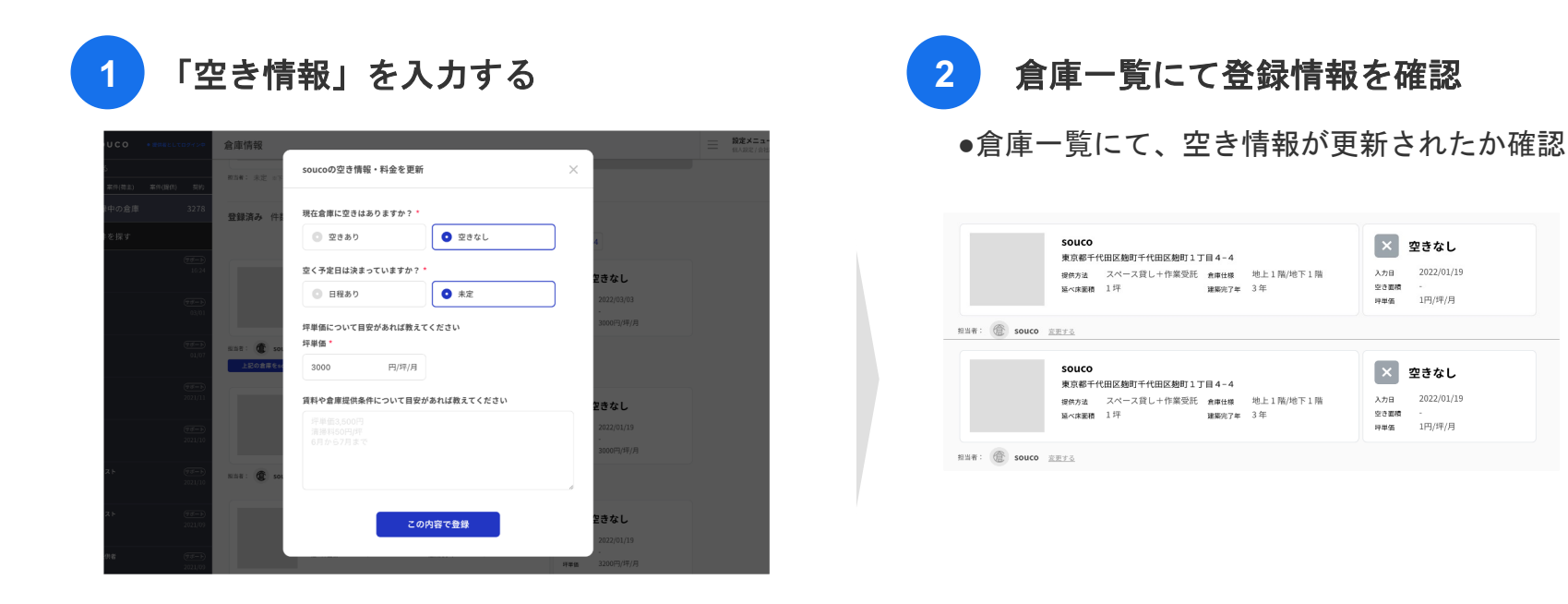

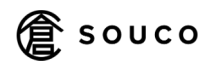

# **2.**倉庫登録の方法について:**souco**賃貸への公開設定

「登録中の倉庫」>「souco賃貸に公開する」>「公開する」をクリックすると掲載できま 「souco賃貸」のサービス詳細は「souco賃貸説明資料」をご参照ください。 ※提供方法が「スペース貸し」の設定になっている倉庫情報のみ掲載が可能です。 ※スペースと別途作業委託が必須の場合は、「souco賃貸」には掲載できません。

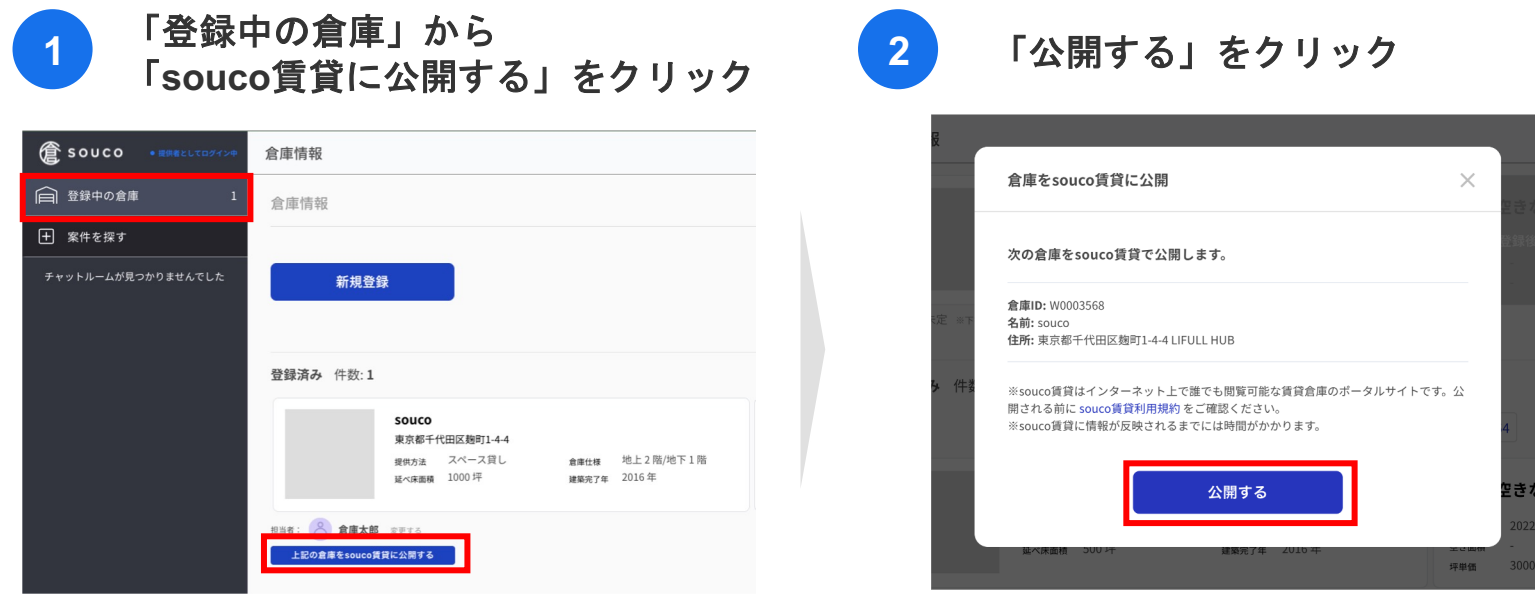

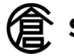

# **2.**倉庫登録の方法について:**souco**賃貸に公開された画面の確認

「登録中の倉庫」>「物件URLはこちら」>をクリックすると、souco賃貸に公開された画面を確認 することができます。

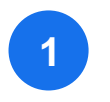

「登録中の倉庫」から 「物件**URL**はこちら」をクリック **<sup>1</sup> <sup>2</sup>** 公開画面の確認

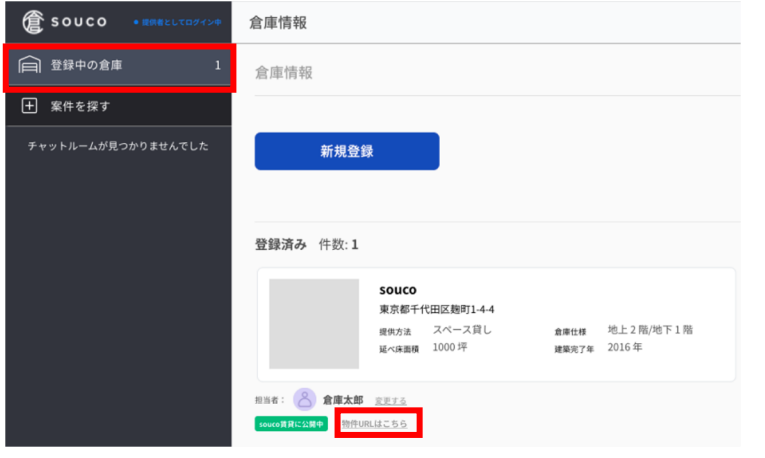

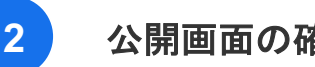

20.80

822.80

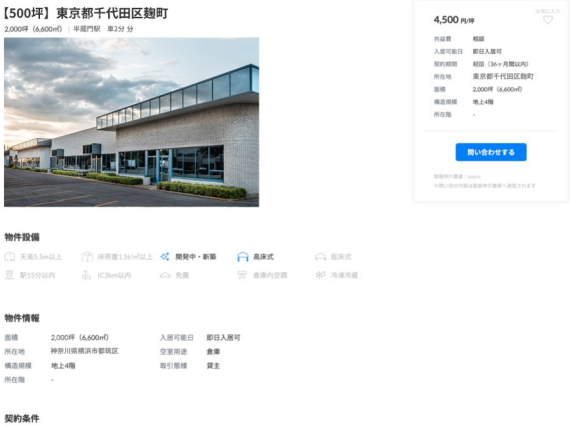

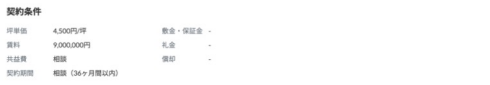

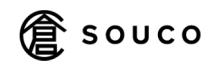

#### **2.**倉庫登録の方法について:参考 **/** コピー登録による複数区画の登録

同じ倉庫内で複数区画ある場合は、倉庫の登録画面で「既存の倉庫情報からコピー」をすると入力の 手間が省けます。

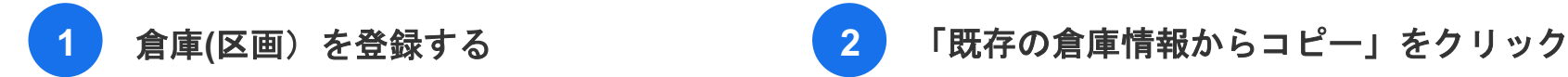

●「登録中の倉庫」「新規登録」をクリックする

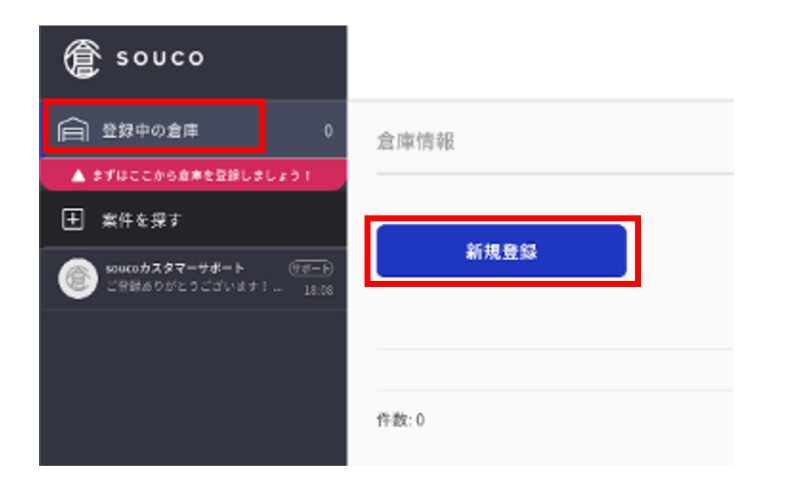

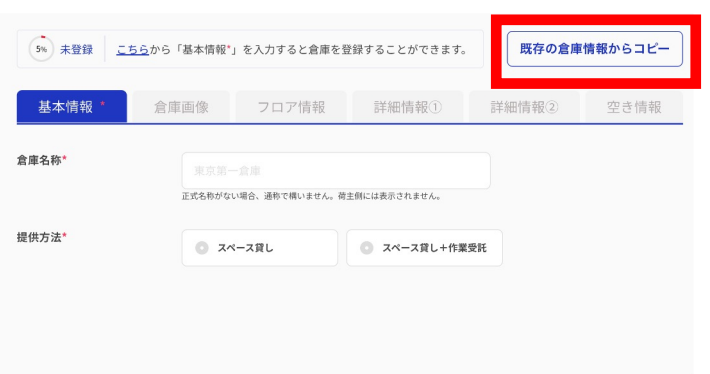

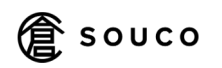

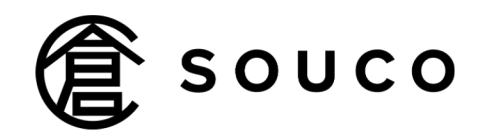

Streamlining logistics through on-demand warehousing